## Installation and setup

- 1. Go to: https://www.autodesk.com/products/fusion-360/students-teachers-educators
- 2. Create an account with your student email address.
- 3. Get access to fusion 360.
- 4. Download and install the software.
- 5. Start up fusion 360 and login with your student account.
- 6. Create your own team and give it a nice name.
- 7. Click on your name in the top right corner and go to "preferences".
- 8. Change the "Pan, Zoom, Orbit shortcuts" to Solidworks and the "Default orbit type" to constrained orbit. Trust me it's way better.

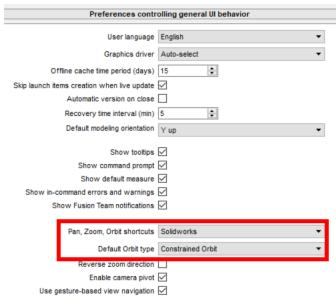

9. Click in the left top corner to open the project view.

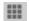

- 10. Create a new project (left top) an give it a name.
- 11. Double click the project to enter it. Here you will save all your different files.
- 12. Create a new design by pressing the plus sign right top corner (or use the existing untitled one) .

Now we can start with our first drawing, take a look at the short keys file first. Here is a preview of how the total card holder will look like.

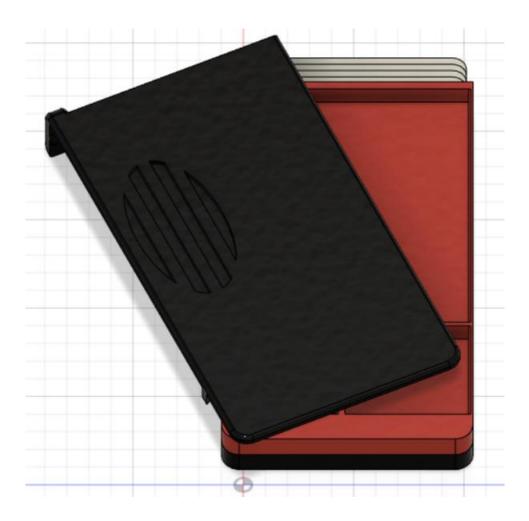